### Set Up Your Mobile Hotspot

1 Insert the battery.

### S zzarqx3 ətinU T&TA

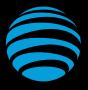

## Let's Get Started

AT&T Eco Rating 2.0 only applies to the NETGEAR Mobile Hotspot, model AC797. For limited factors evaluated visit att.com/EcoSpace. Wireless Emergency Alerts is a registered Trademark and Service Mark of CTIA.

NETGEAR and the NETGEAR Logo are trademarks of NETGEAR, Inc. LTE is a trademark of ETSI. 4G LTE not avail. everywhere. Contains <battery type> battery - recycle or dispose of properly. 2018 AT&T Intellectual Property. All rights reserved. AT&T, the AT&T logo and all other AT&T marks contained herein are trademarks of AT&T Intellectual Property. All other marks are the property of their respective owners.

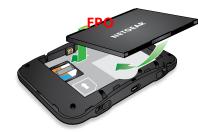

2 Install the back cover.

The battery is precharged. When you need to recharge it, connect the USB cable to the mobile hotspot and then plug into:

- A wall socket, using the wall charger (fastest option)
- The USB port on your laptop

Note: The mobile hotspot comes with a preinstalled SIM card.

### **Activate Your Account**

#### Online

- 1 On a computer that is connected to the Internet, go to **att.com/gophone** in the device's browser.
- 2 Under Activate Account select mobile hotspot and follow the prompts to create an account.

#### By Phone

· Call 866-707-5550 to activate your account.

#### Your Account Passcode

- Your mobile hotspot will be assigned a wireless phone number.
- The last four digits of your wireless number will be your account passcode.
- You will need this passcode to manage your account.
- For security, we recommend that you change this to a secure passcode not related to the wireless number assigned to this device.

**Note:** To begin using service, please be sure to add sufficient money to cover the plan you selected. If you do not add money to your account within 26 days of activation, your account will be canceled.

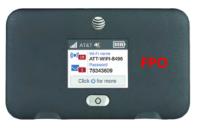

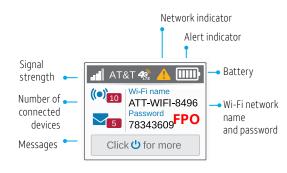

Press the Navigation button () to scroll through the screens.

### Connect to the Internet

#### Turn on your mobile hotspot

1 Press and hold the Power button for 2 seconds.

**Note:** The screen displays the hotspot's Wi-Fi network name and password.

#### On your laptop or other wireless device

- 2 Open your Wi-Fi/network connection manager.
- 3 Find your mobile hotspot's Wi-Fi network name (ATT-WIFI-XXXX) and connect.
- 4 Enter your mobile hotspot's Wi-Fi password.
- 5 Launch your Internet browser.

**Note:** The screen goes dark to save power. Press and release the Power button to wake the screen.

Printed in USA

201-24043-01

### Manage Your Account

# Check your balance, buy a data package, add money, and more

- Visit att.com/mygophone or dial 866-707-5550.
- For additional information visit att.com/GoMobileData.

### Renew your plan

- Your plan automatically renews on your rate plan renewal date. To ensure continuous service, be sure to have enough money in your account to cover your rate plan charge.
- If you need more data before your rate plan renewal date, you can purchase a data package.

### Add money to your account

- Auto Refill is an easy option that keeps your account active while keeping you in charge. You can use a credit or debit card and choose the amount you want to refill.
- Use a credit/debit card for a one-time refill.
- To load funds from a GoPhoneRefill Card, visit att.com/mygophone or call 800-901-9878. Refill cards are available at retail locations nationwide.

### **Network Indicators**

Your 4G LTE wireless device will display one of the following network indicators to let you know which of AT&T's wireless networks you are connected to.

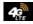

46

Connected to AT&T's 4G LTE network.

Conntected to AT&T's HSPA+network.

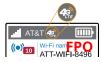

### Advanced Settings — In Your Browser

Change advanced settings such as the Wi-Fi network name and password, the maximum number of devices, and more, via the AT&T Wi-Fi Manager web interface.

1 Connect a Wi-Fi device to your mobile hotspot.

2 Type **http://attwifimanager** in the connected device's browser.

3 Login is **attadmin**.

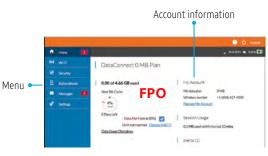

### Wi-Fi Passwords

### Hide password

1 On your Wi-Fi device, type http://attwifimanager in the browser bar.

2 Log in as administrator.

Default login is **attadmin**.

3 Select **Wi-Fi** on the left-side menu.

#### 4 Select Options.

5 In the Main section next to Broadcast Network Name, click the radio button next to Hide.

6 Click Submit.

#### Change Wi-Fi network name and password

1 On your Wi-Fi device, type

http://attwifimanager in the browser bar.

- 2 Log in as administrator.
- Default login is **attadmin**.
- 3 Select Wi-Fi on the left-side menu.
- 4 In the Wi-Fi Info section, click Edit.
- 5 In the Main section, type your new Wi-Fi network name and password.

DRAFI

6 Click Submit.

### Advanced Settings — In Your Browser

Change advanced settings such as the Wi-Fi network name and password, the maximum number of devices, and more, via the AT&T Wi-Fi Manager web interface.

1 Connect a Wi-Fi device to your mobile hotspot.

2 Type **http://attwifimanager** in the connected device's browser.

3 Login is **attadmin**.

### **Advanced Connection Options**

### Guest Wi-Fi

You can give guests one-time access to your mobile hotspot by setting up a Guest Wi-Fi network:

- 1 On your laptop (or other Wi-Fi device), type http://attwifimanager in the browser bar.
- 2 Log in as administrator. Default login is **attadmin**.
- 3 Select Wi-Fi from the left-side menu.

#### 4 Select Options.

5 Check the box next to Enable secondary Wi-Fi network.

The Submit button displays near the bottom of the screen after you make a selection.

#### 6 Click Submit.

#### Block device access

To prevent a device from reconnecting to the mobile hotspot, add it to the hotspot's blocked list:

- 1 On your laptop (or other Wi-Fi device), type http://attwifimanager in the browser.
- 2 Log in as administrator. Default login is **attadmin**.

A list of devices connected to the main Wi-Fi and guest Wi-Fi networks displays on the home screen.

- 3 Click on the device you want to block.
- 4 Follow the displayed instructions to block the device.